# JVC

# **HS-V1EK**

Supplementary instruction manual for JLIP Player Software Ver. 1.1

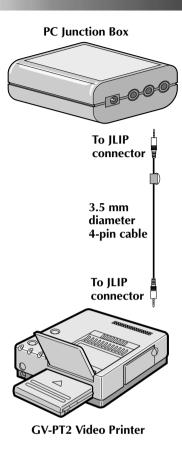

The Video Printer GV-PT2 allows you to print still images captured from the connected image source unit.

- Referring to pg. 10 of the JLIP Player Pack HS-V1's instruction manual,
  - •Connect the PC Junction Box to PC.
  - Connect the PC Junction Box to the image source unit equipped with JLIP connector.
- 2 Connect the PC Junction Box to the Video Printer GV-PT2.
- Referring to pg. 12 and 13 of the Video Printer GV-PT2's instruction manual, connect the Video Printer GV-PT2 to the image source unit connected in step 1.

# **Printing**

#### Before printing, perform the procedure listed below.

- Set VCR to external input.
- Set TV to VIDEO mode so that images from video printer appear.

# BRING UP VIDEO PRINTER WINDOW

Select "Set-up" from "Video Printer" on the MOVIE PLAYER window.

- The "Video Printer" window appears.
- •To view the buttons on the MÖVIE PLAYER window, move the "Video Printer" window to the right and up keeping the title bar on the "Video Printer" window clicked.

### **PLAYBACK**

Click ▶ on the MOVIE PLAYER window.

- The "Video Printer" window appears behind the MOVIE PLAYER window.
- To view the "Video Printer" window, click the title bar labelled "Video Printer".

# **STORE SCENE**

Click "STORE" on the "Video Printer" window at the scene you want to print.

• The selected scene is stored in memory and appears on the TV monitor.

#### / PRINT

Insert print paper into the video printer and click "PRINT".

 Also refer to the video printer's instruction manual.

### The following print styles are also available:

- Printing the same scene 4 or 16 times on one sheet. (Multi-Print)
- Printing various scenes on the same print sheet. (Multi-Print)
- Printing a scene within a scene. (Inset Print)
- Storing a selected number of images at short intervals and printing them on one sheet.
   (Strobe)

Also refer to the video printer's instruction manual.

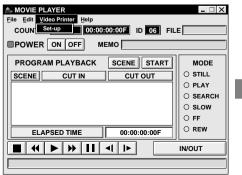

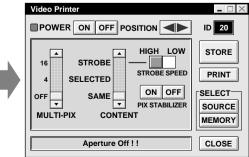

# **Auto Capture**

#### **Preparation**

- Load the tape into the video unit.
- Open a saved file ( pg. 20 of the JLIP Player Pack HS-V1's instruction manual).
- Select file name ( pg. 20 of the JLIP Player Pack HS-V1's instruction manual).
- Prepare for printing (refer to the GV-PT2 instruction manual).
- Select desired layout using the remote control unit provided with the GV-PT2.

# To Print Captured Video Data with Video Printer

Captured video data can be automatically scanned and printed.

You can print OFF, 4 or 16 images on one sheet.

Select "Video Printer" — "Set-up" in the MOVIE PLAYER window.

Video Printer window appears.

Select the number of scenes (OFF/4/16) and select "SAME" or "SELECTED" for the content.

• Select this by clicking the buttons  $(\triangle/\nabla)$ .

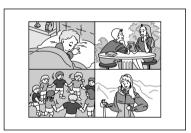

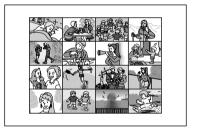

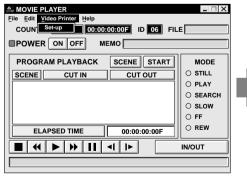

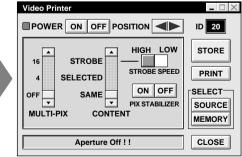

Auto-Capture

Image has been captured by printer.

PRINT

NEXT SCENE...

CANCEL

3 Click Title in the MOVIE PLAYER window and activate the window.

Select "Edit" — "Set Function" — "Auto Capture".

#### Click "START"

- The captured video data set first is searched and stored in the video printer.
- When the data has been stored, the message "Image has been captured by printer." appears.
- If the number of scenes was set to "OFF", or "4 or 16" in step 2 and then to "SAME", you can start printing simply by clicking "PRINT".
- If the number of scenes was set to "OFF", or "4 or 16" in step 2 and then to "SELECTED", click "NEXT SCENE...".
   The next scene is automatically searched and stored in the video printer.
- Click "PRINT" to start printing.

## **NOTES:**

# To print only the cut-in scene on the edited tape

- ① Perform editing (refer to pages 16 through 18).
- 2) Print (follow steps 1 through 5 above).
  - Select "Auto Capture" in step 4.
  - Click "START" in step 5. The cut-in point of Scene No. 1 is automatically searched and stored in the video printer.
  - You cannot start storing from Scene No. 2 or subsequent scenes.
  - Even if the video unit is in Stop mode, clicking "START" automatically starts playback to search the cut-in point of Scene No. 1.
  - If you want to print a particular scene only, click "SCENE" in step 5.

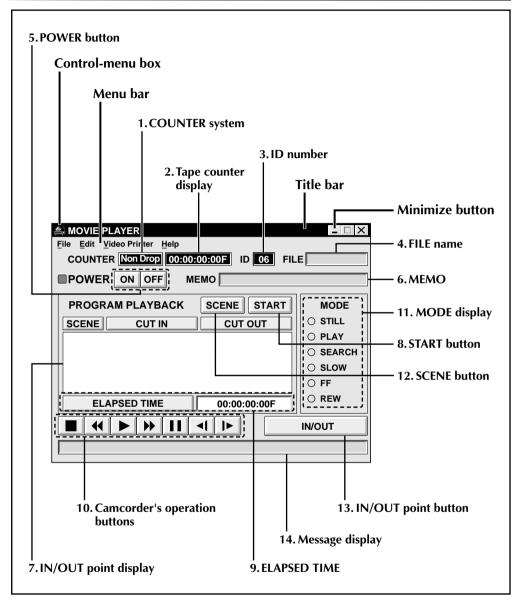

#### 1. COUNTER system

## 2. Tape counter display

• Displays actual tape position.

ex.

00: 01: 45: 10F (Hours : Minutes : Seconds : Frames)

#### 3. ID number

• Displays the selected device's ID number.

#### 4. FILE name

• Displays file name after saving the program under a new name.

ex. travel

#### 5. POWER button

- Turns the device on and off.
- If power is not supplied to the camcorder beforehand, you can not turn the camcorder on and off by clicking this button.
- Some camcorders cannot be turned on and off by clicking this button.

#### 6. MEMO

• If you wish to add some comment to the file, you can input it.

ex. Europe Tour

# 7. IN/OUT point display

 You can set up to 99 in/out points per file

#### 8. START button

 Starts editing. Scenes are recorded in scene's numerical order. After starting editing, this button changes to STOP button.

#### 9. FLAPSED TIME

• Displays the total elapsed time of all the programmed scenes.

#### 10. Camcorder's operation buttons

- Operate the camcorder.
  - **■** Stop button
  - **◀** REW/REW Search button
  - **▶** Play button
  - FF/FF Search button
  - II Pause button
  - **◄** Reverse Slow button
  - **I►** Forward Slow button
- To start Reverse/Forward Slow-motion Search, first click the Pause button and then the Reverse/Forward Slow button.
- Functions your camcorder does not have cannot be performed by the above buttons.
- Click "File" "Open VCR Control Window" on menubar to call up the "VCR Control" window. You can control the video source unit from this window.

#### 11. MODE display

• Displays the camcorder's mode when operating the above buttons.

#### 12. SCENE button

- Plays back only one programmed scene so that you can preview it.
- Operates only the camcorder.

### 13. IN/OUT point button

• Registers the cut-in and cut-out points of the scene you want to dub.

# 14. Message display

 Displays the connected device mode, etc.

To exit from the MOVIE PLAYER window, choose "Exit" from the "File" menu.

### **NOTE:**

If you need the "MOVIE PLAYER HELP" window, choose "Contents" from the "Help" menu.

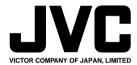